**คู่มือการใช้งาน ระบบรับนักเรียน (MCP Pickup) โรงเรียนมงฟอรตวิทยาลัย แผนกประถม**

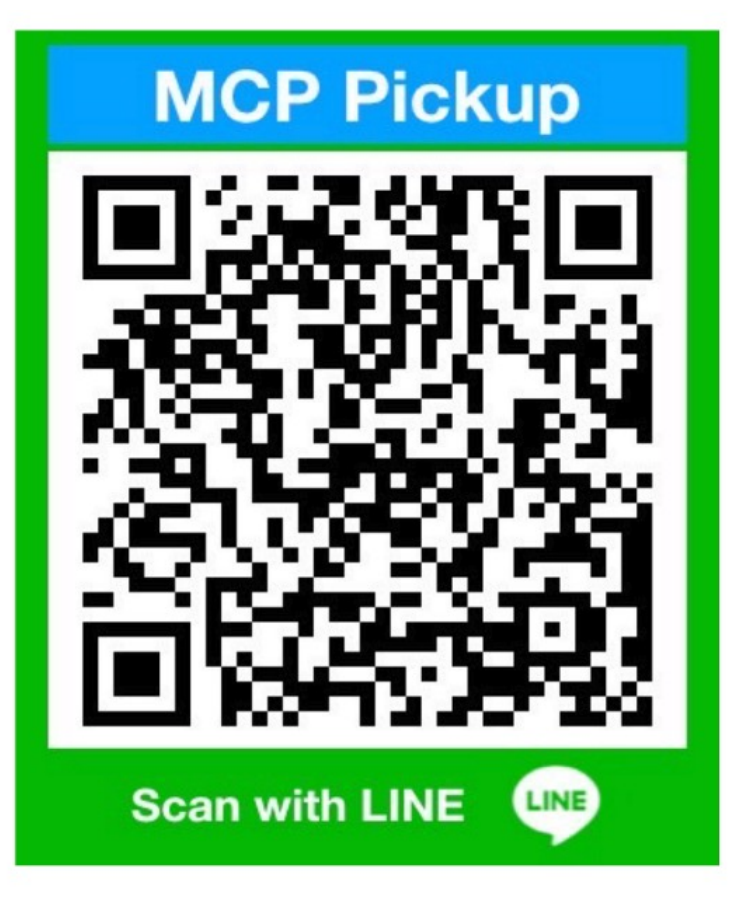

**1. สแกน QR Code และเพิ่มเพื่อนใน ไลน (Line)**

### **2. กดปุม เพิ่ม/ลบ นักเรียนเพื่อดูคำสั่ง**

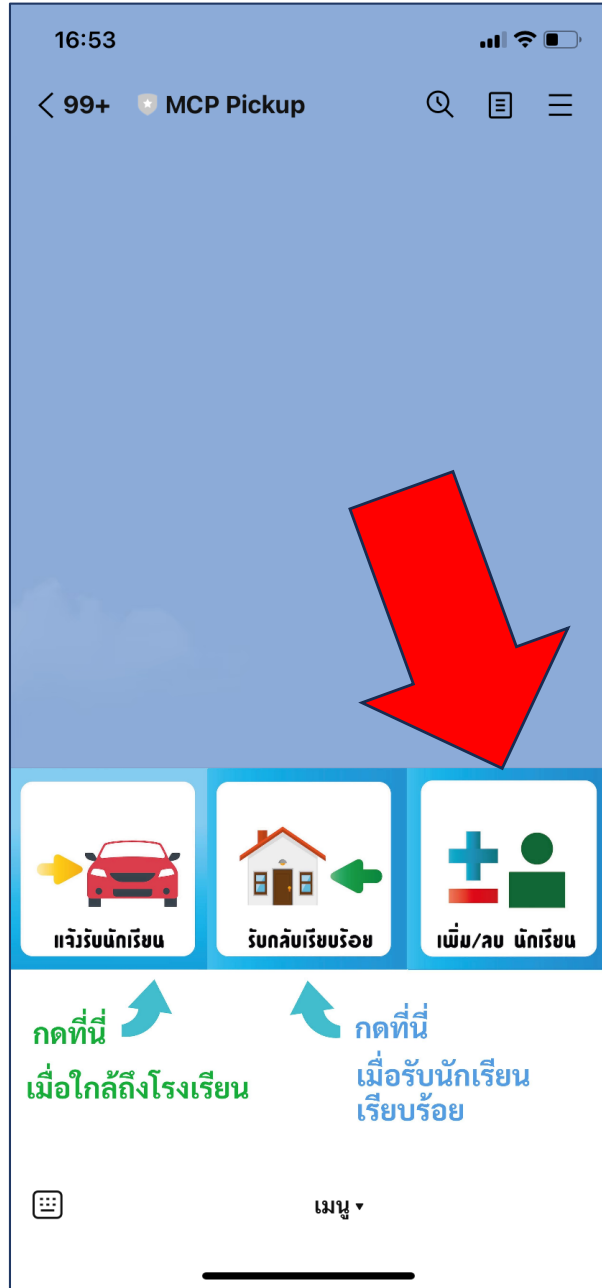

#### === คำสั่ง ===

- คำสั่งเพิ่มนักเรียน ี พิมพ์ \*add# ตามด้วยเลข ประจำตัวนักเรียน ตัวอย่าง \*add#18333

- คำสั่งลบนักเรียน พิมพ์ \*del# ตามด้วยเลข ประจำตัวนักเรียน ตัวอย่าง \*del#18333

- คำสั่งดูรายชื่อนักเรียน พิมพ์ \*list# ตัวอย่าง \*list#

#### **3. เพิ่มนักเรียนที่ตองมารับกลับบาน**

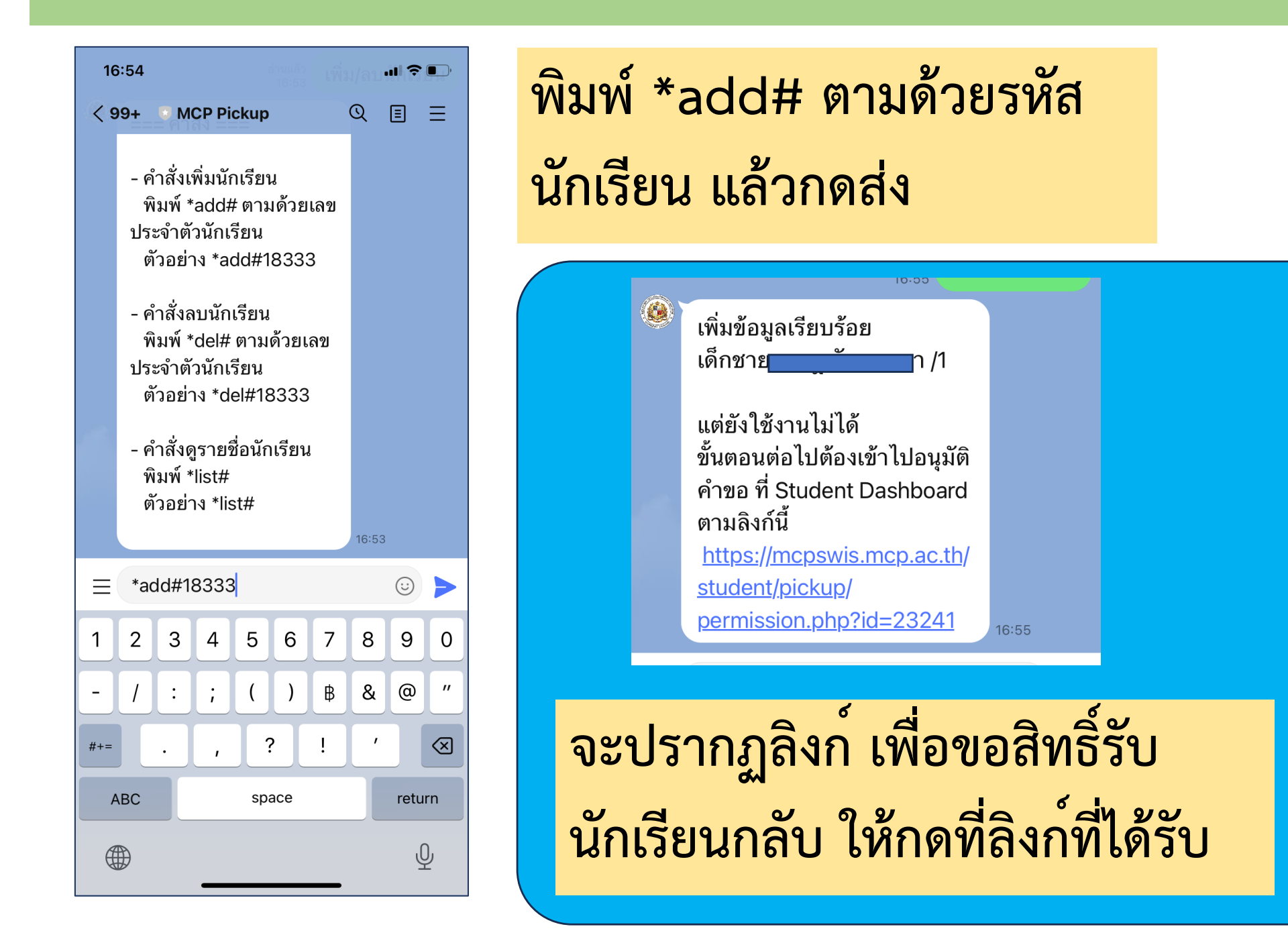

#### **4. อนุมัติคำขอ**

 $\mathbf{m} \in \mathbb{R}$ 16:56 **Student Information [SWIS Plus]**  $\times$  $\checkmark$ https://mcpswis.mcp.ac.th สารสนเทศผู้เรียนรายบุคคล **Student ID** 23241 Password รหัสผ่าน Sign me in  $\langle$  $\rightarrow$  $\circ$  $\ddot{\mathbf{z}}$  $\mathbf{r}$ 

## **ใหกรอก เลขประจำตัวนักเรียน และ รหัสผานเพื่อเข้าสูStudent Dashboard**

#### **4. อนุมัติคำขอ**

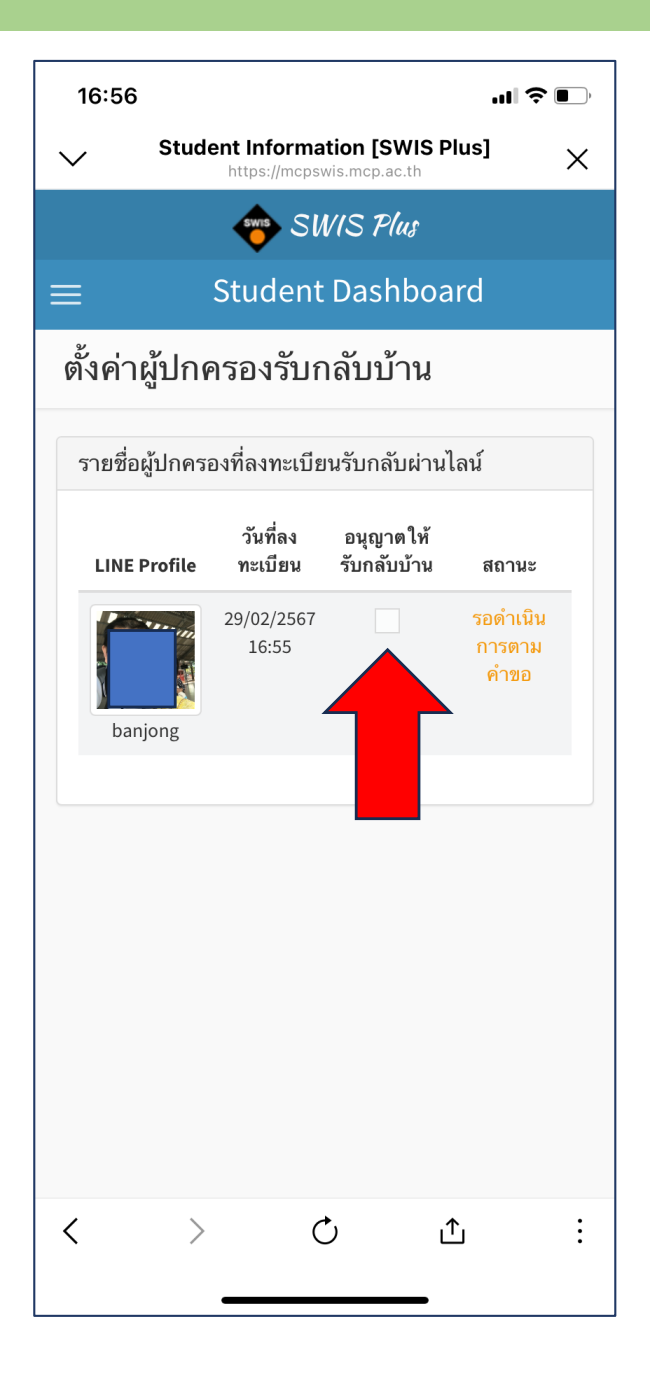

## **ใหเช็ค** ✓ **ที่ช่อง อนุญาตใหรับกลับบาน**

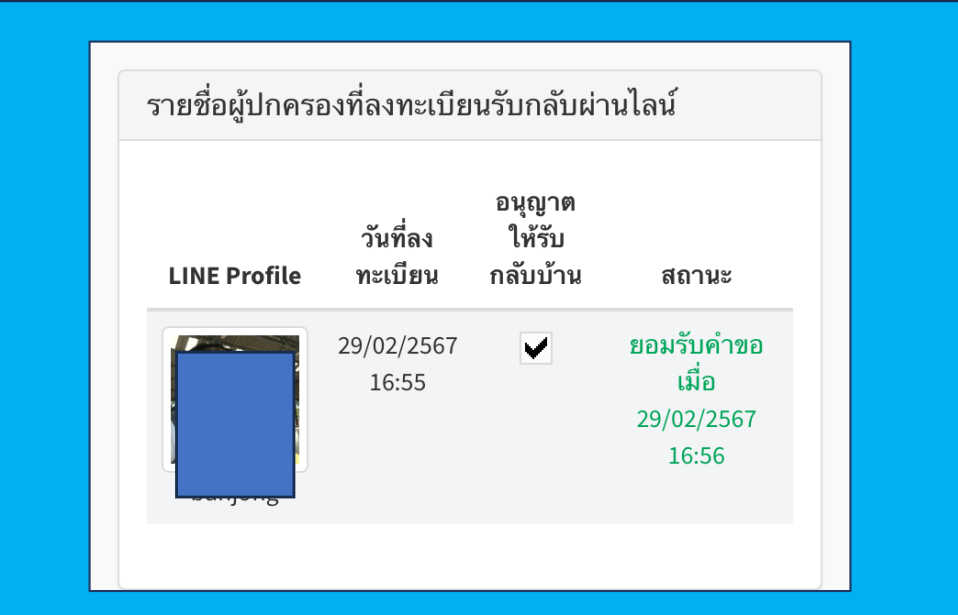

**สังเกตสถานะจะเปลี่ยนเปน ยอมรับ คำขอ.. เปนการเสร็จสิ้นการตั้งค่า**

• **กรณีผูปกครองมีบุตรหลายคน ใหกลับไปทำข้อที่3 – 4 จนครบทุกๆ คน**

- **กรณีผูที่มารับนักเรียนไมใช่ผูปกครอง ใหผูมารับเปนคน ติดตั้ง MCP Pickup ลงในมือถือ เมื่อดำเนินการถึง ขึ้นตอนที่3 ใหสงลิงก์ที่ไดรับใหกับผูปกครองนักเรียน เพื่ออนุญาตใหรับกลับบาน**
- **กรณีตองการลบนักเรียนที่ลงทะเบียนไปแลว ออกจาก รายชื่ในไลนใหพิมพ\*del# ตามดวยเลขประจำตัว นักเรียน แลวกดสง**

# **ขั้นตอนการมารับ นักเรียนหลังเลิกเรียน**

## **1. เมื่อผูปกครองใกลถึงโรงเรียน**

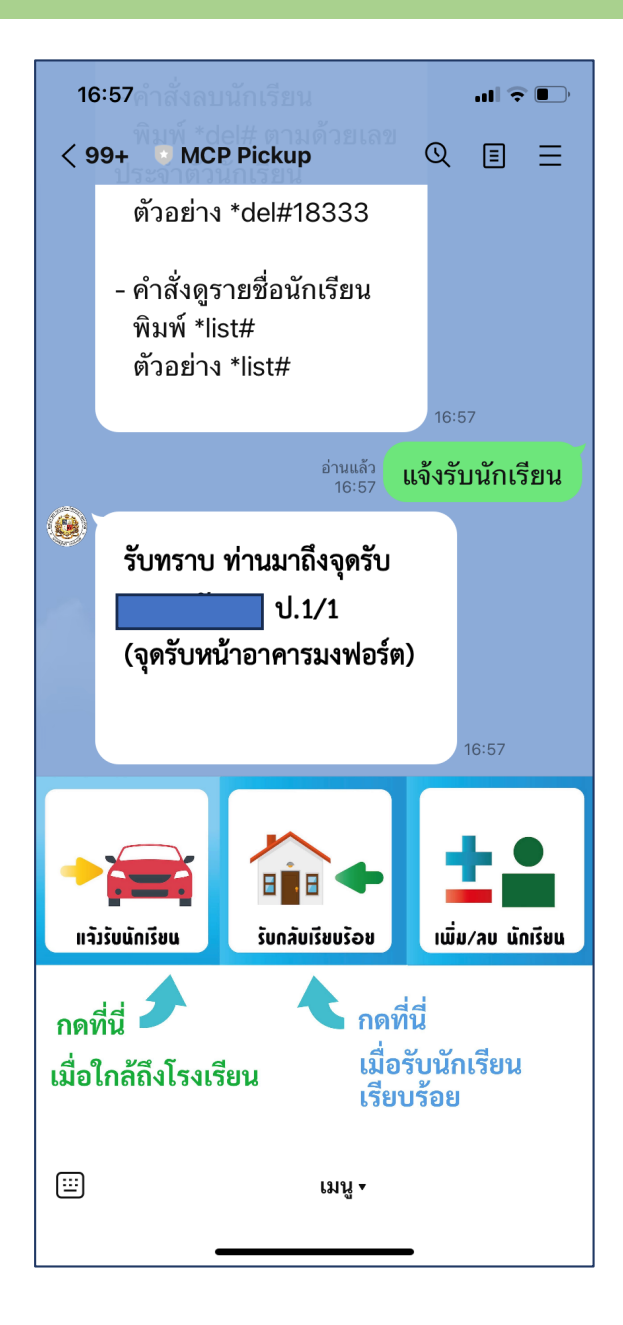

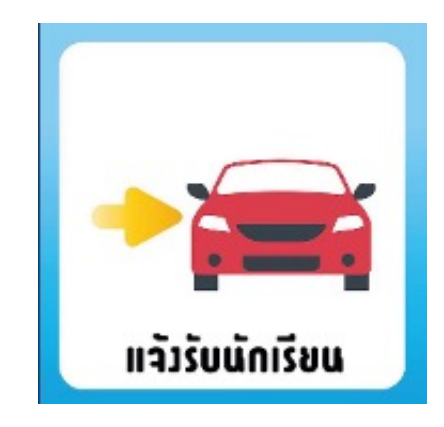

**ใหกดปุม แจ้งรับนักเรียน ประมาณ 5 นาทีก่อนถึงจุดรับ**

#### **2. เมื่อรับนักเรียนเรียบรอย**

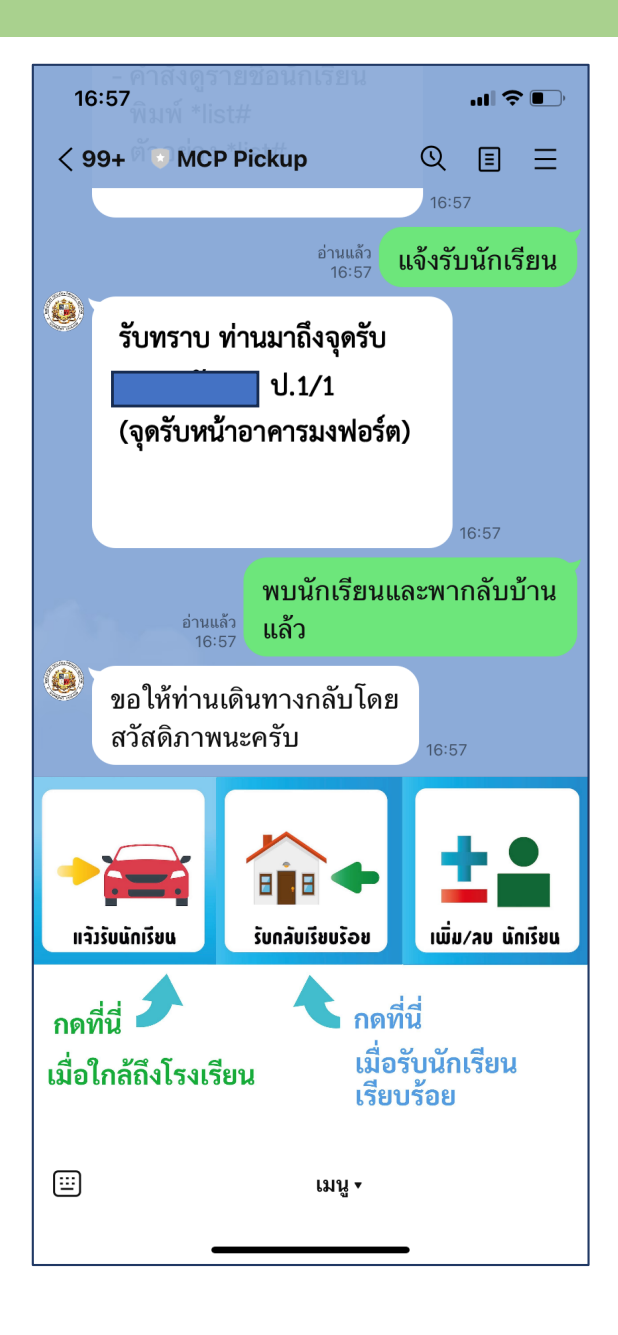

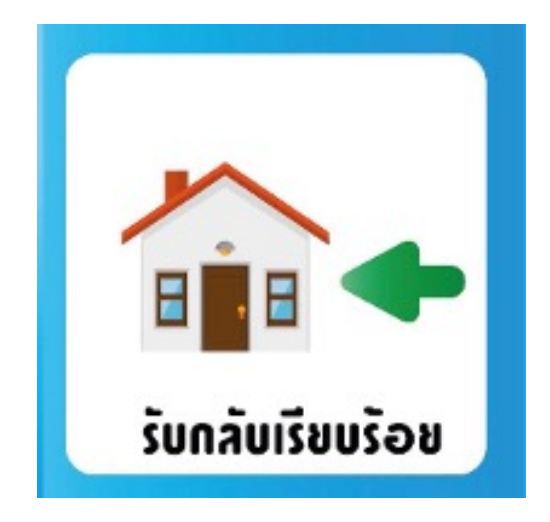

**ใหกดปุม รับกลับเรียบรอย เมื่อรับนักเรียนครบทุกคน เรียบรอยแลว**